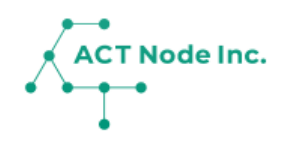

# **10. グラフ機能**

記録データをグラフで表示することが出来ます。 センサーデータ、アプリからの記録データ、 AI カメラ からの数値データなどすべての情報を グラフで表示できます。

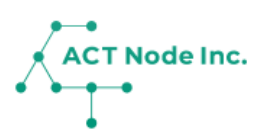

#### **◆ グラフで表示できるデータ**

**「センサーデータ」「AI カメラデータ」「アプリからの記録デー タ」などすべての記録データ情報をグラフで表示できます。 見たいデータを使ってグラフは自由に作成したり変更することも出来 ます。**

**また複数のデータをグラフ上で比較表示できるので、異常値を発見し たり、原因分析にも便利です。。**

**グラフのデータはCSV、Excel、PDFなどでダウンロードできるので 2次活用も出来ます。**

#### **サンプルグラフ**

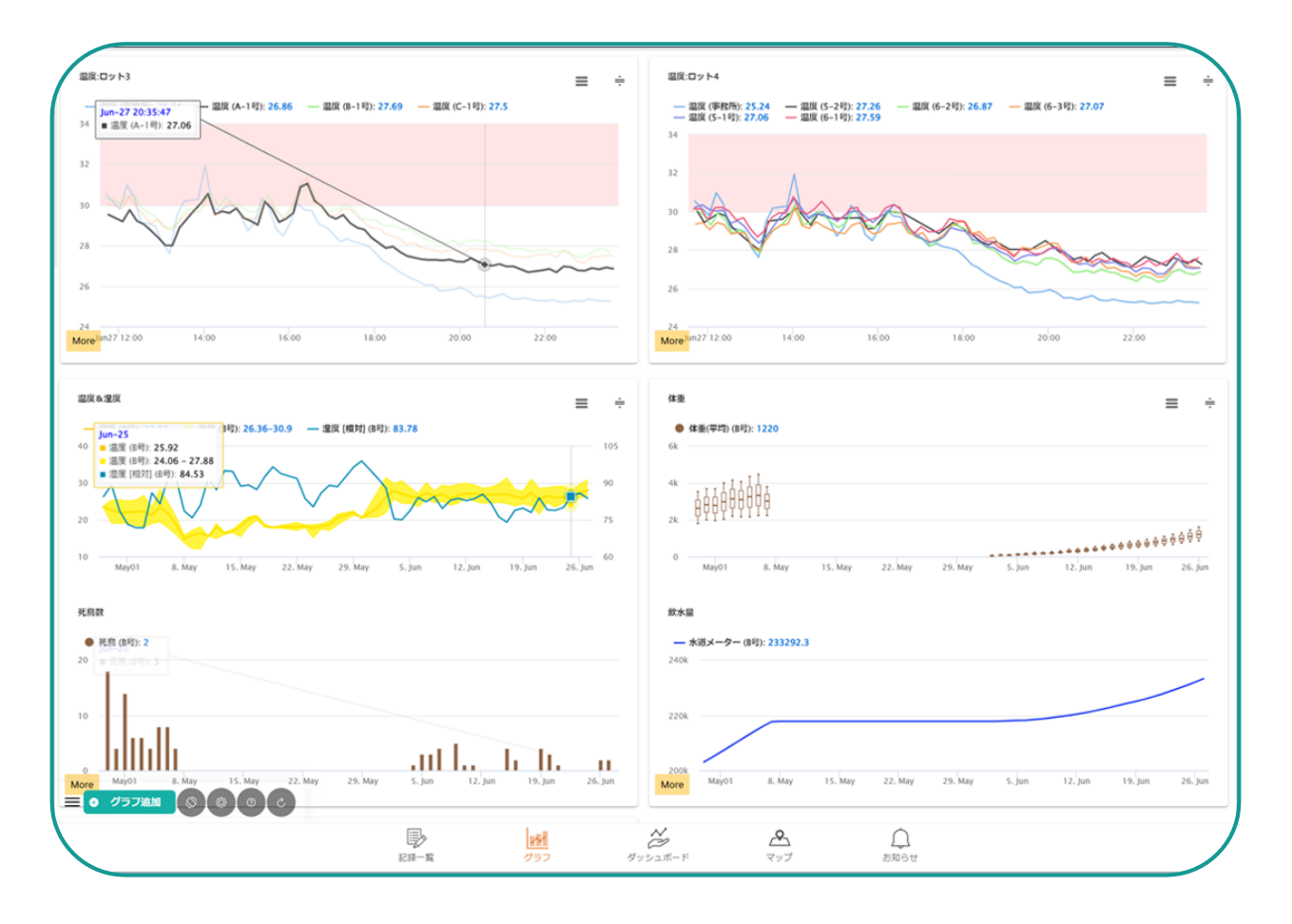

## **10. グラフ機能**

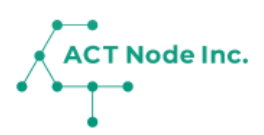

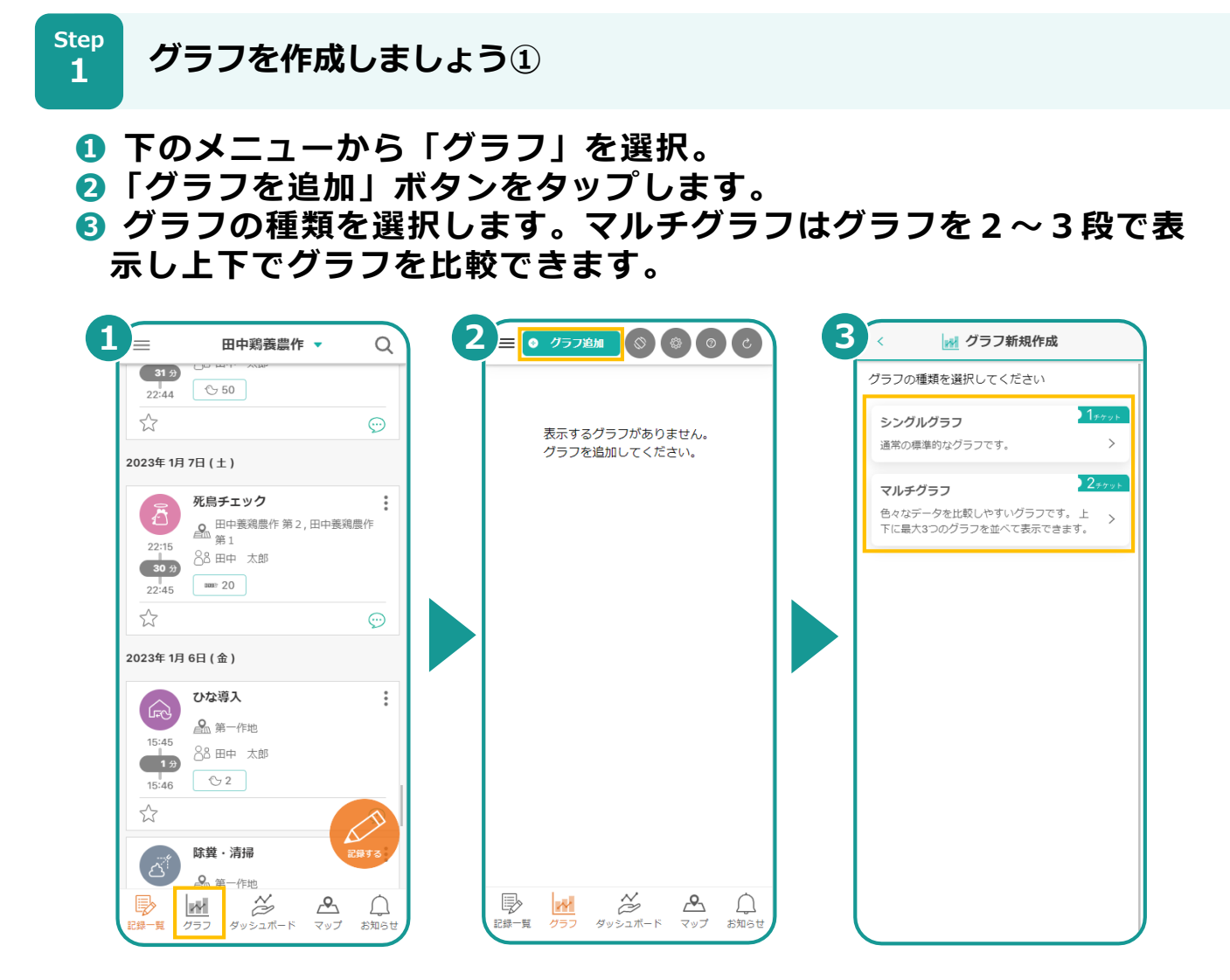

**グラフを作成しましょう② Step 2**

- **❶ データのプロット方法を選択してください。**
- **❷ グラフの名前を入力し「グラフの設定」で次に進みます。**
- **❸ 集計間隔「1日毎」を変更したい場合は変更してください。集計間隔 は10分毎、1時間毎など変更できます。**

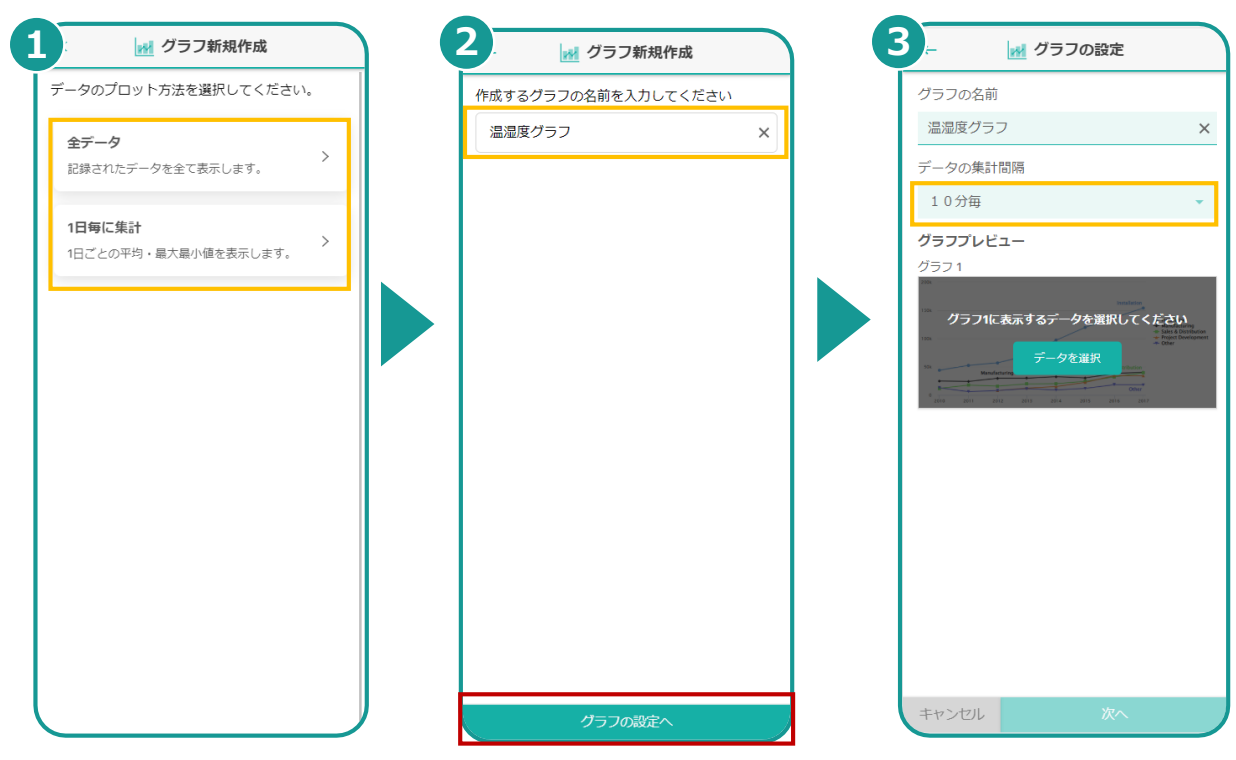

**▶次のページへ続く** 

## **10. グラフ機能**

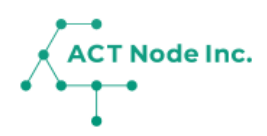

- **グラフを作成しましょう③ Step**
	- **[データを選択]ボタンをタップします。**
- **表示するデータを選択し、[グラフの表示設定へ]ボタンをタップします。 グラフのタイトルを入力します。この名前がグラフの上部に表示され ます。**

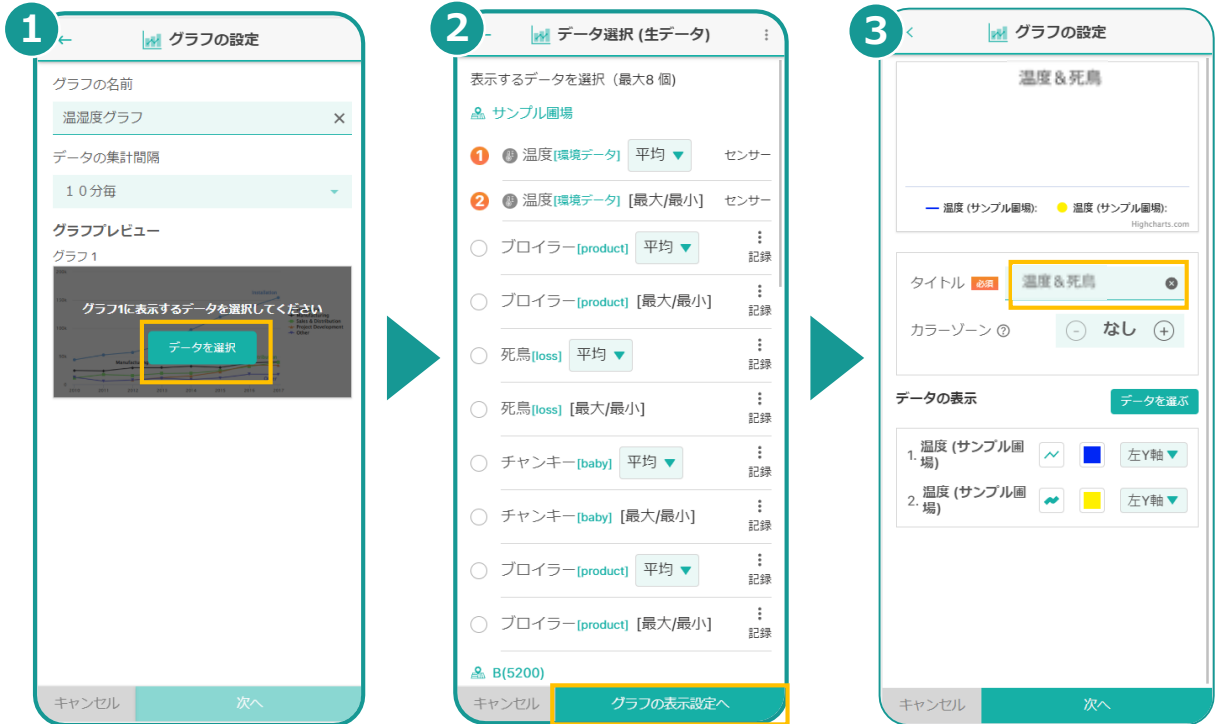

**Step** 

**グラフを作成しましょう④**

- **データの表示方法を選びます。アイコンから表示形式(線グラフ、棒グ ラフ、など)を、カラー一覧から色を選択します。**
- **データのグラフのメモリを左軸にするか右軸にするかを選びます。 「次へ」で先に進みます。**

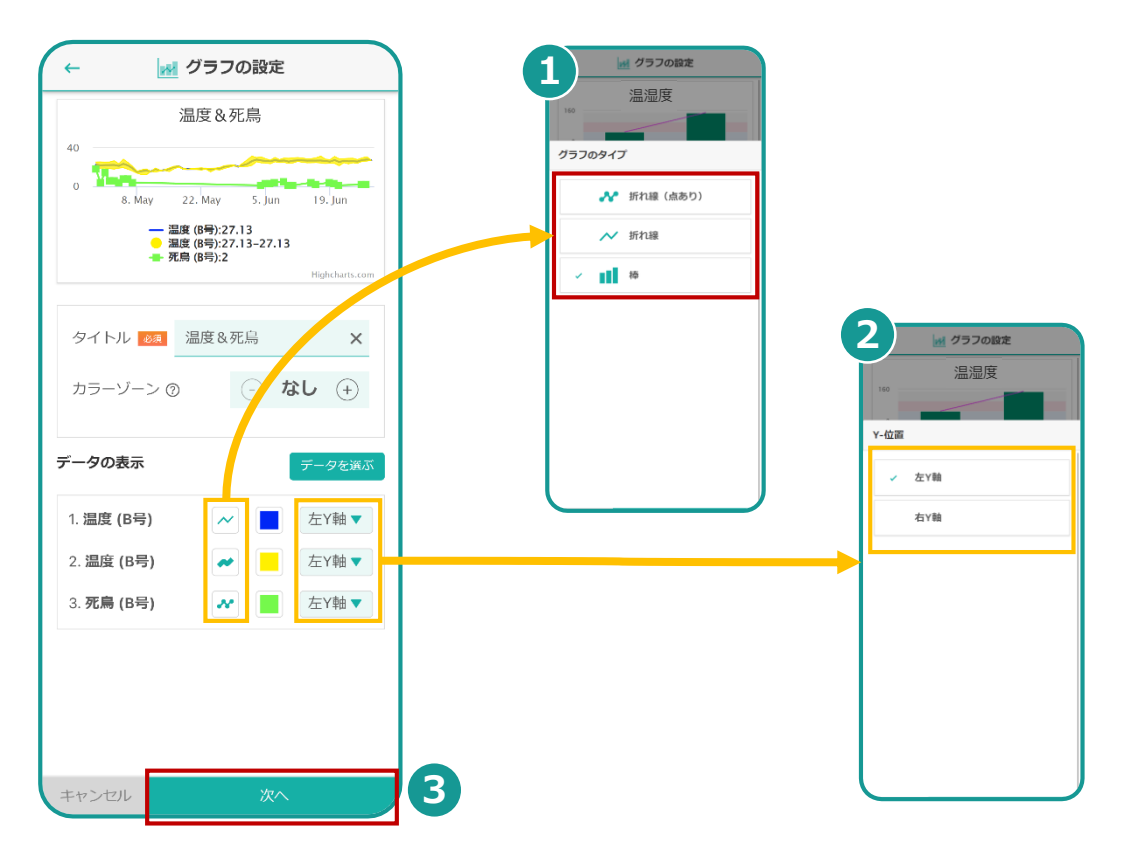

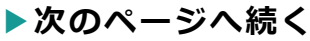

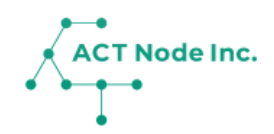

**Step 5**

**グラフを作成しましょう⑤**

**❶「次へ」をタップするとグラフの作成が完了します。 ❷ 完成したグラフは、グラフ一覧に表示されます。**

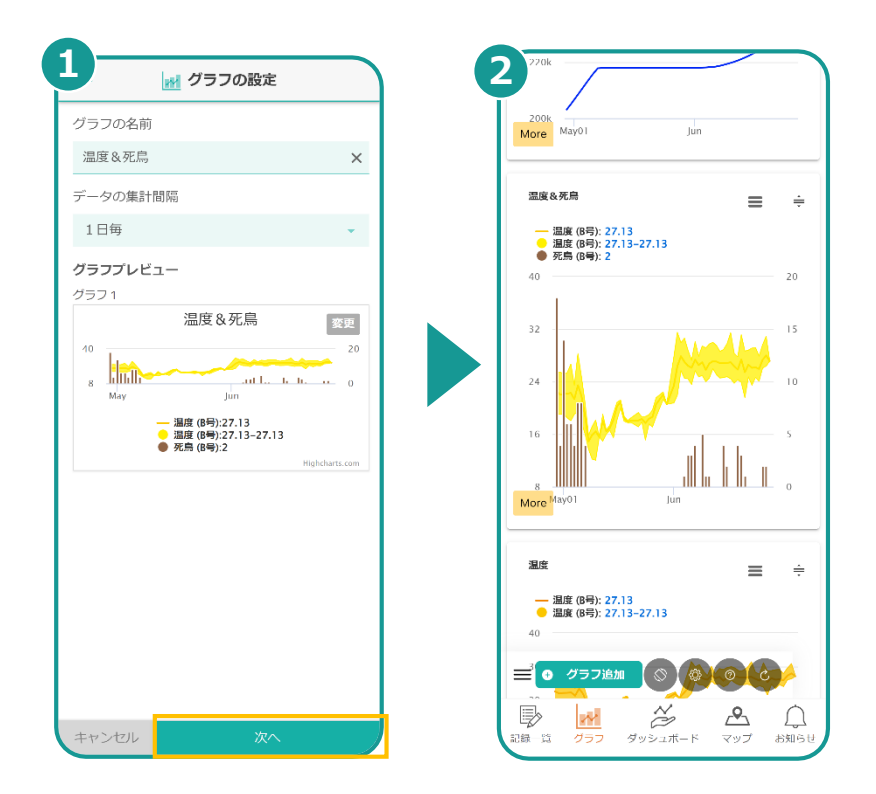

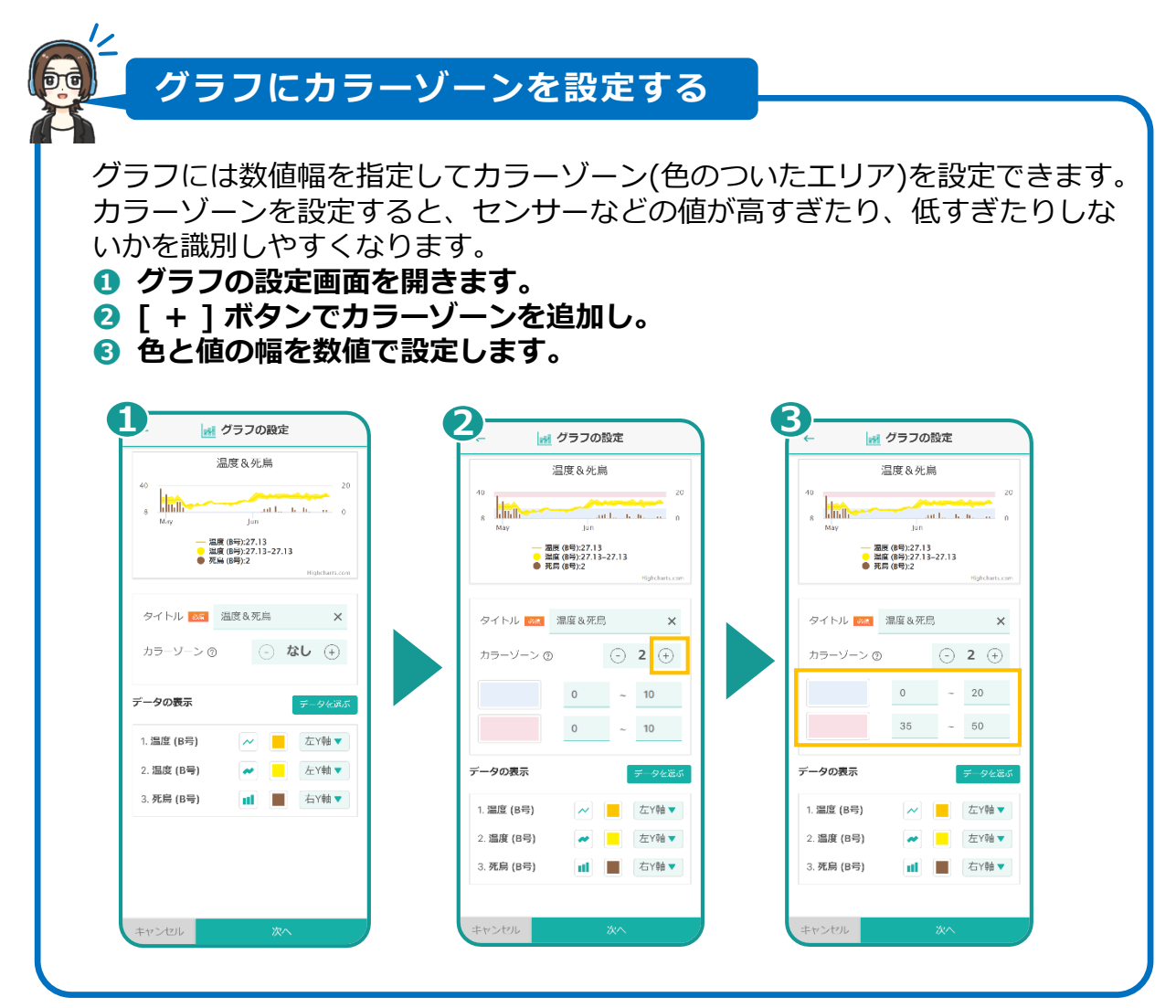

# **10. グラフ機能**

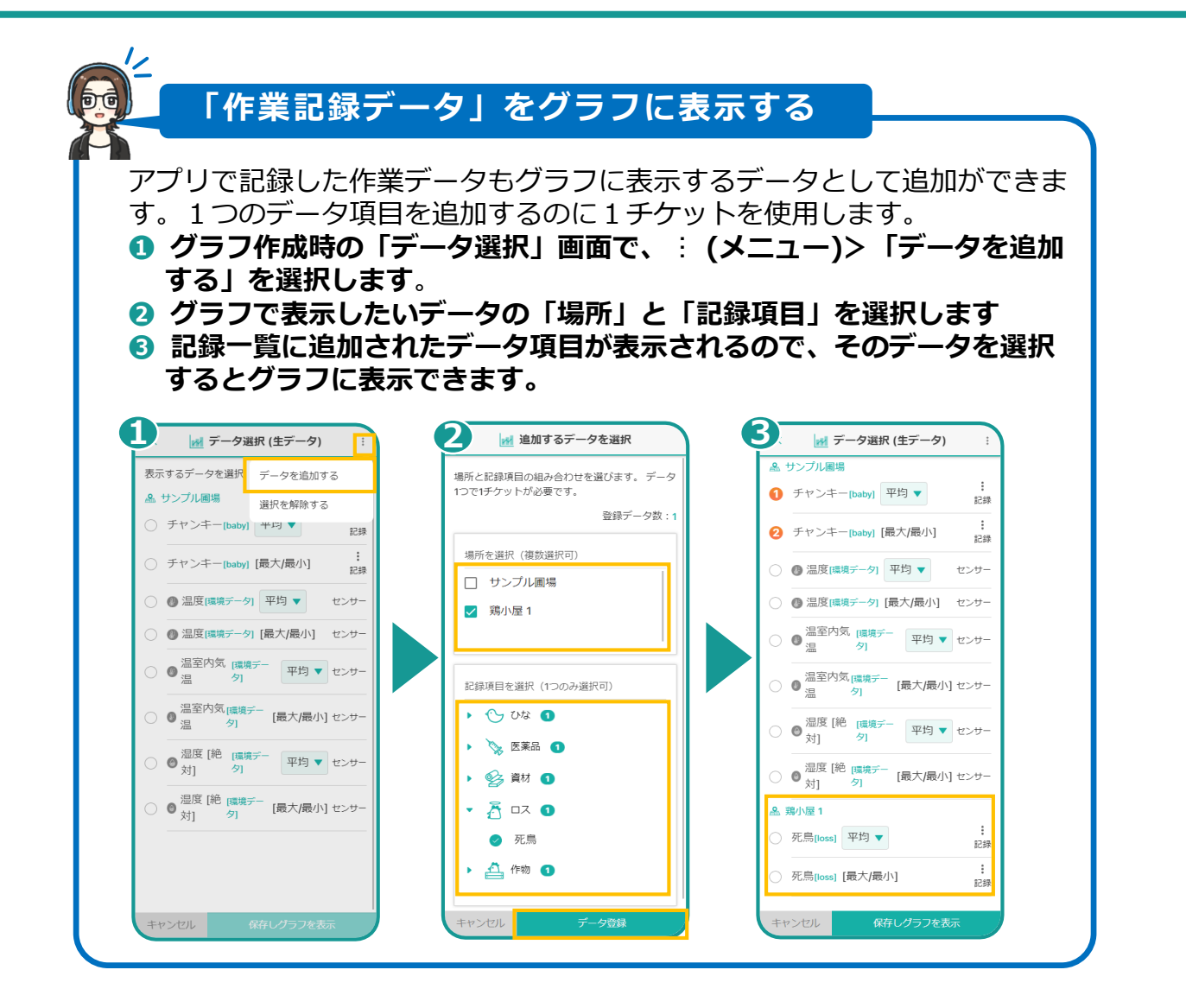

**ACT Node Inc.** 

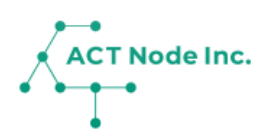

#### **グラフの各種機能**

**機能1: グラフのデータをダウンロードする。**

**作成したグラフの三メニューからデータをダウンロードできます。 画像データ、PDF、CSV、XLS形式、などが選択出来ます。**

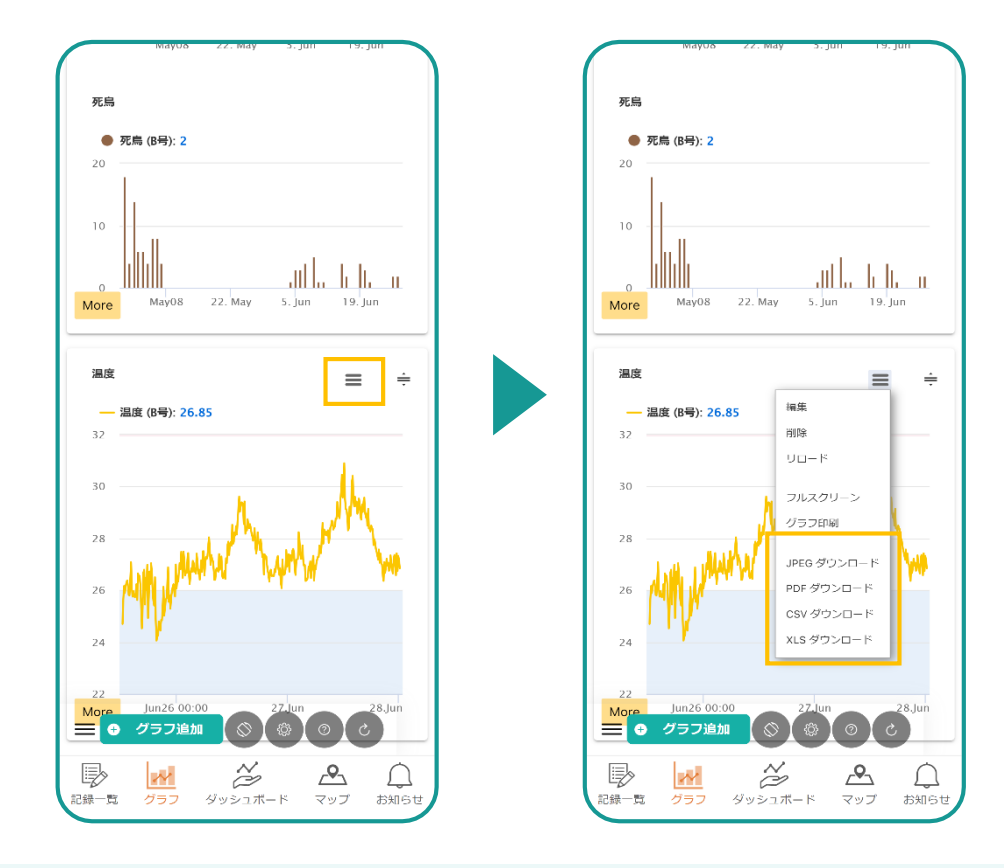

**機能2: グラフの編集**

**グラフの三メニューから編集や削除が出来ます。**

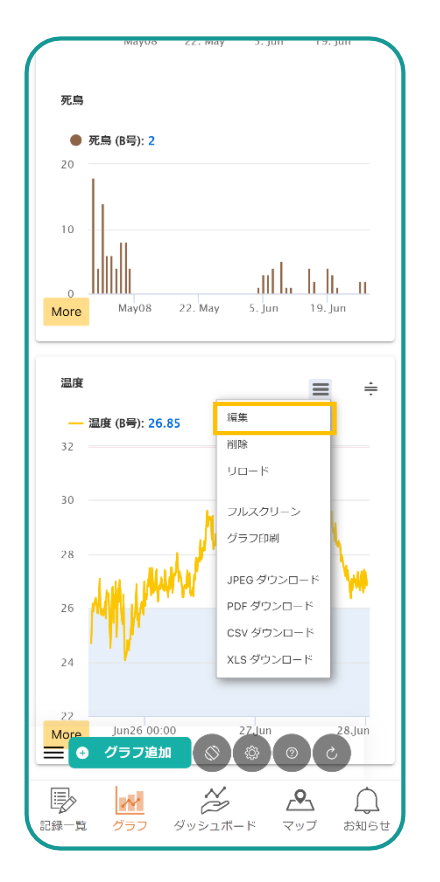

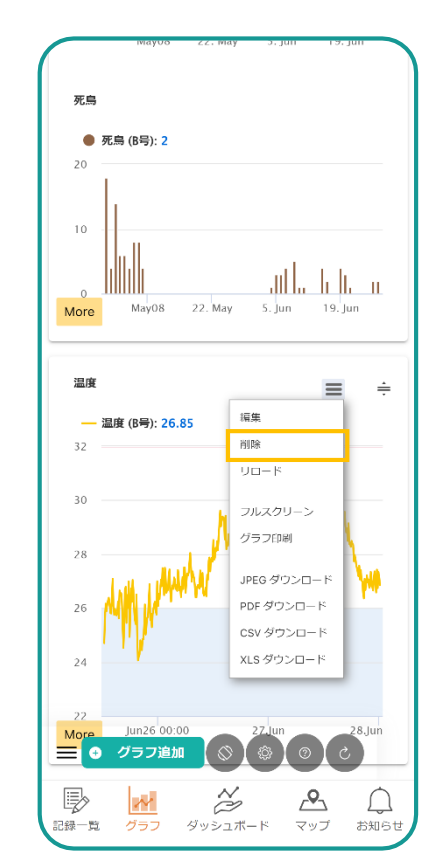

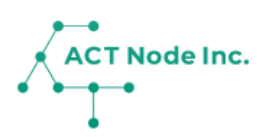

**機能 3: グラフの移動**

**移動つまみをスライドすると、上下に表示位置を移動して並び替え ることが出来ます。**

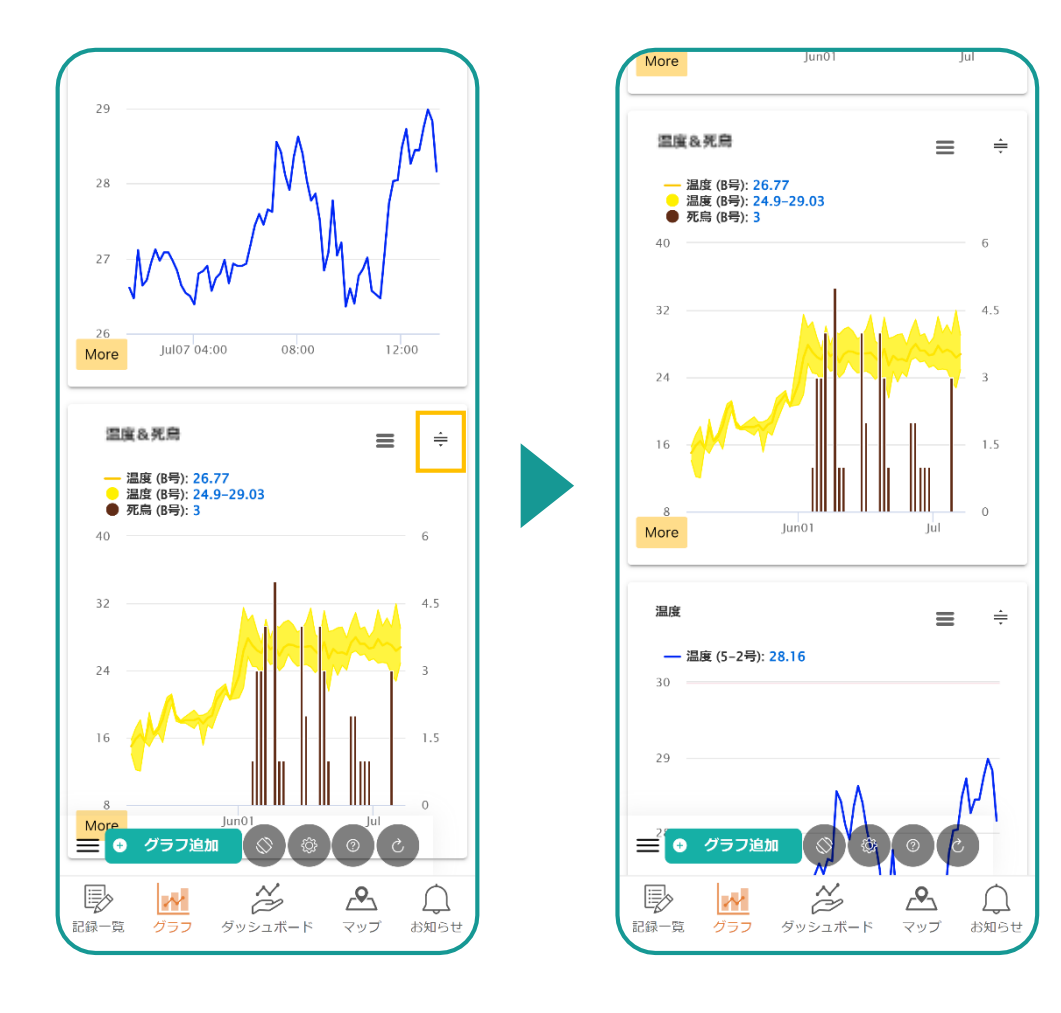